1. Ingresa Usuario y Clave

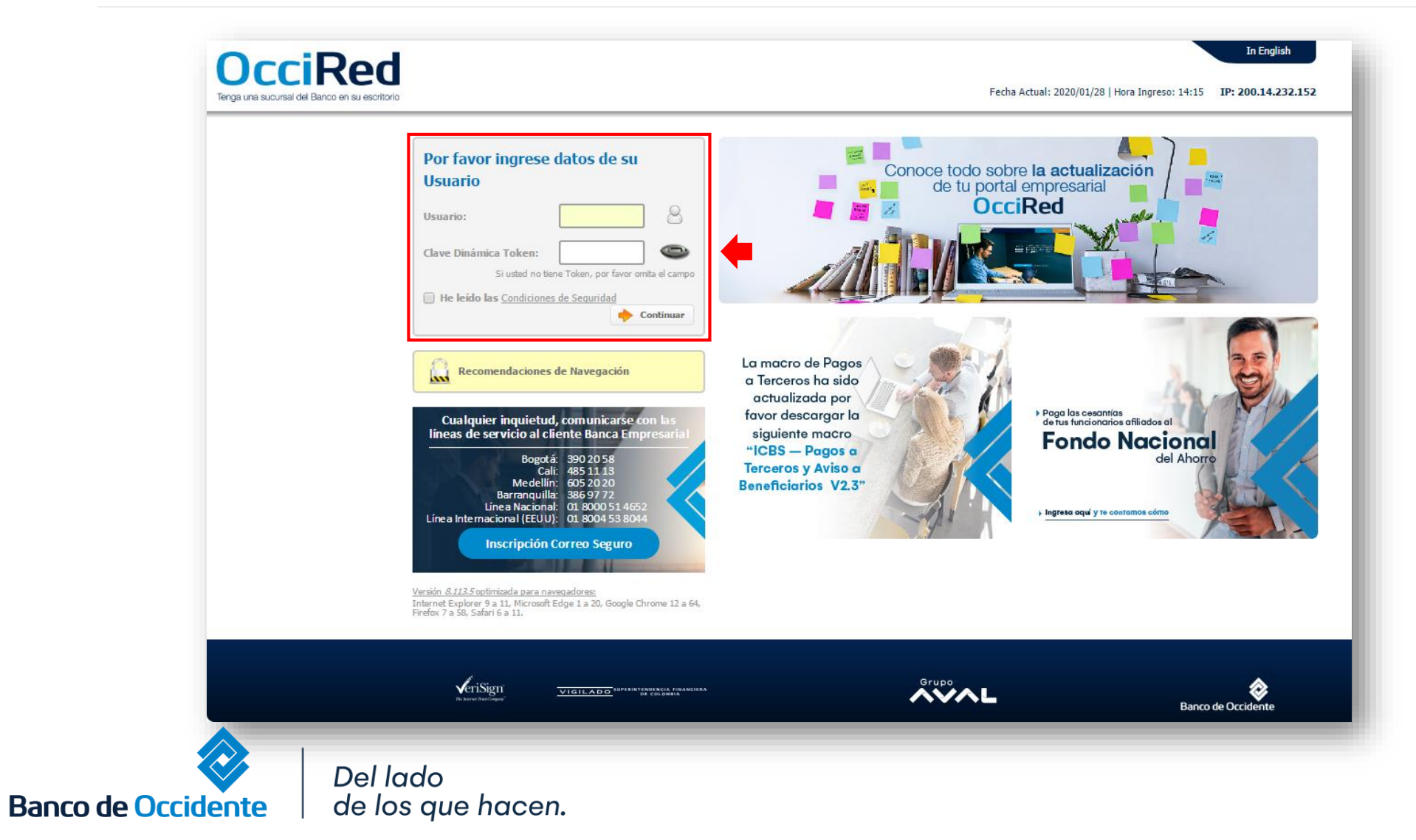

#### **2.** En el modulo de Administración selecciona la opción **«Configuración de Usuarios»** en el Menú de Usuarios.

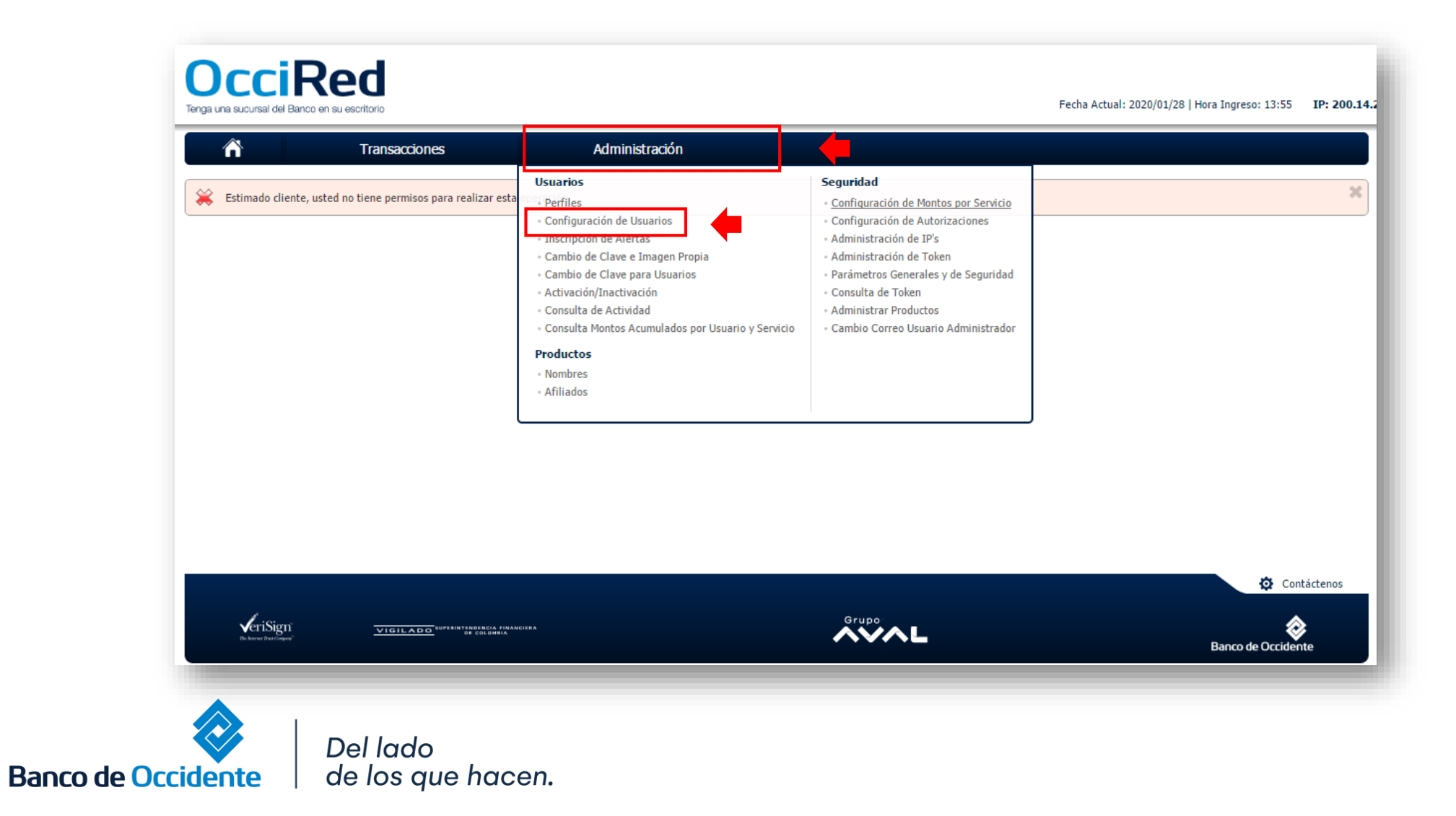

**3.** Selecciona el usuario al cual le deseas cambiar los montos y da clic en **«Consultar»** 

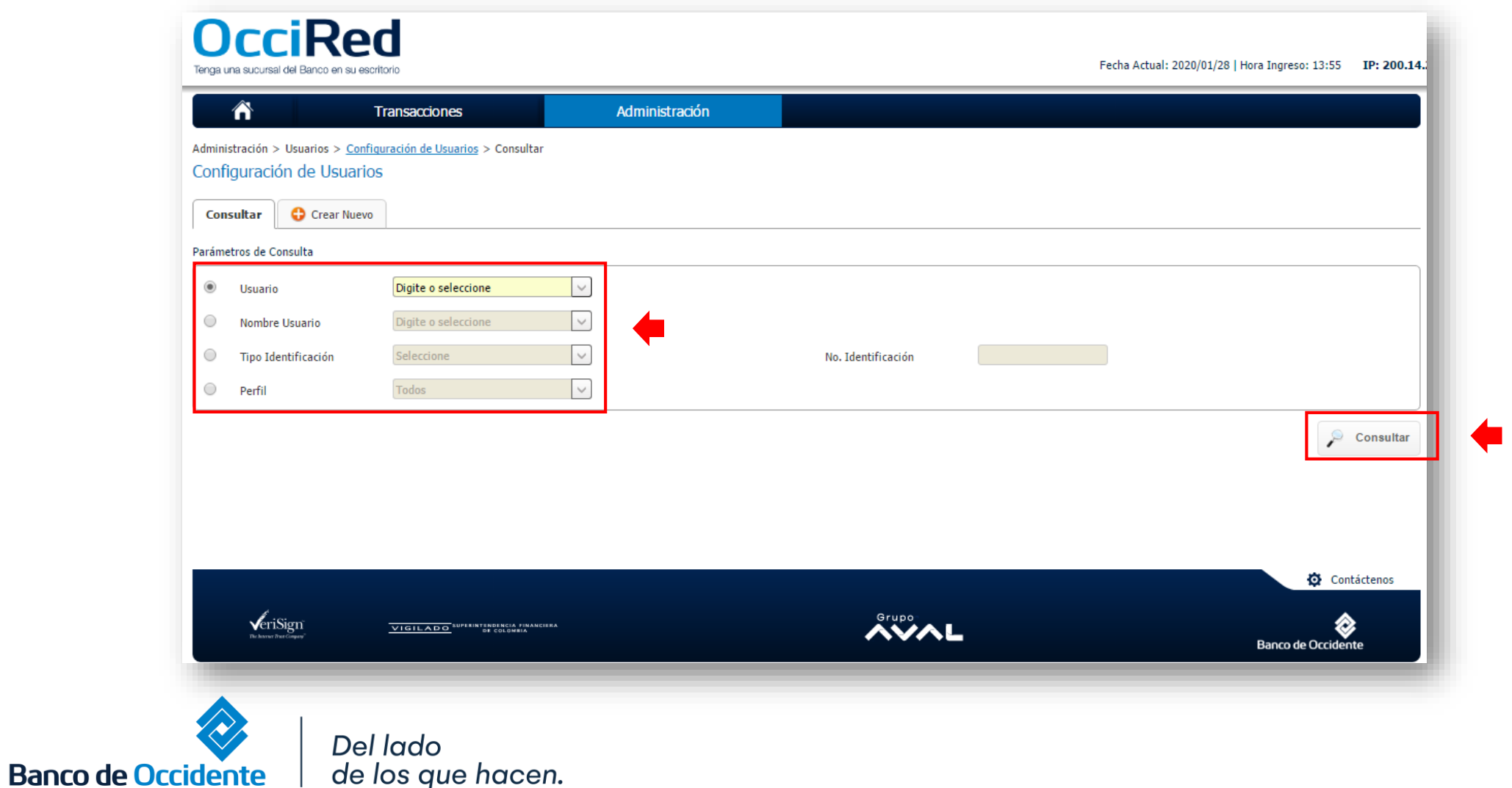

**4.** Escoge la opción **«Configurar y Modificar»** del usuario seleccionado.

de los que hacen.

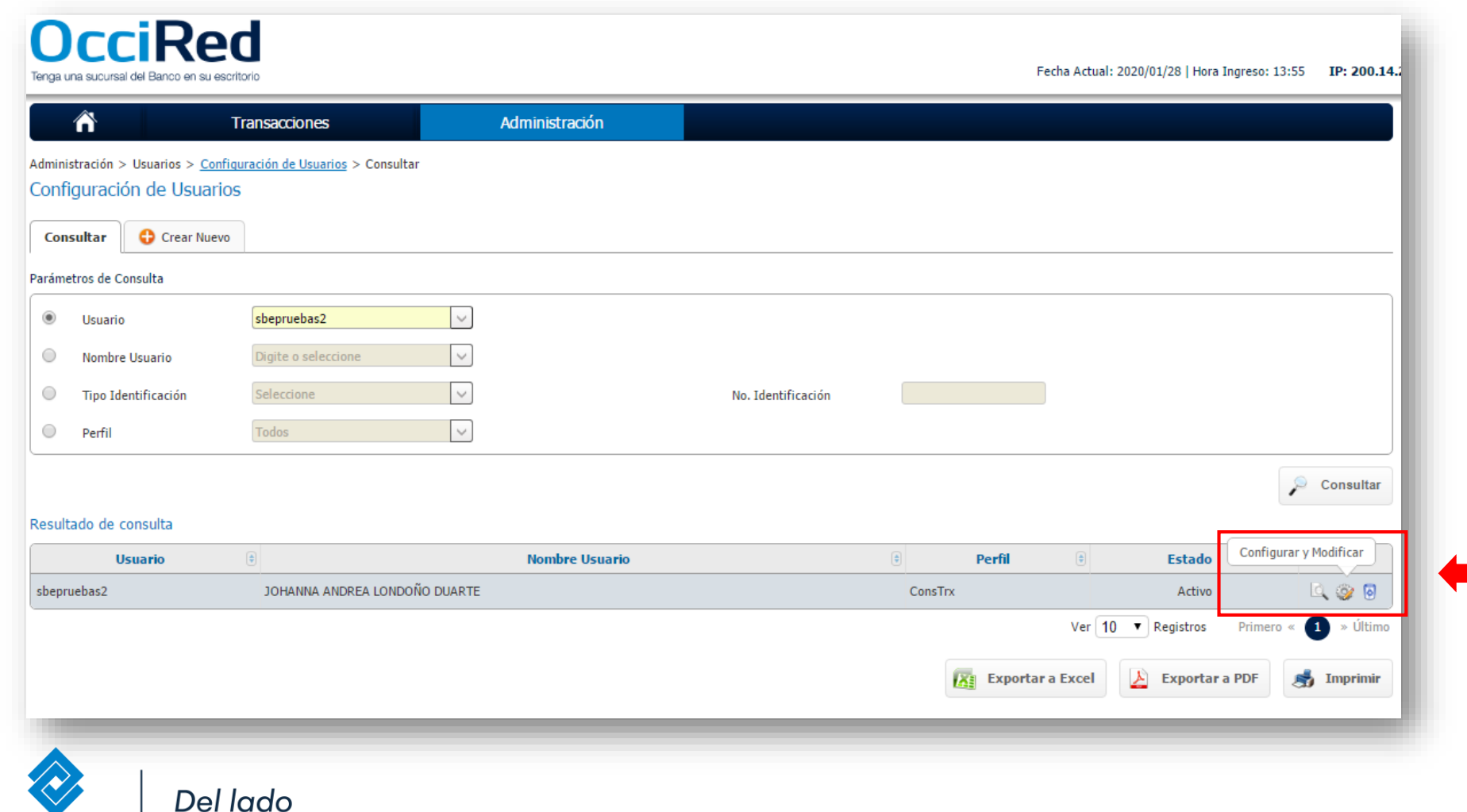

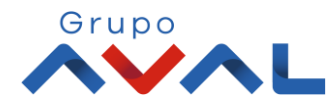

**Banco de Occidente** 

**5.** En la opción **«Asignar Topes»**, despliega el Menú de Transacciones – Pagos Virtuales PSE

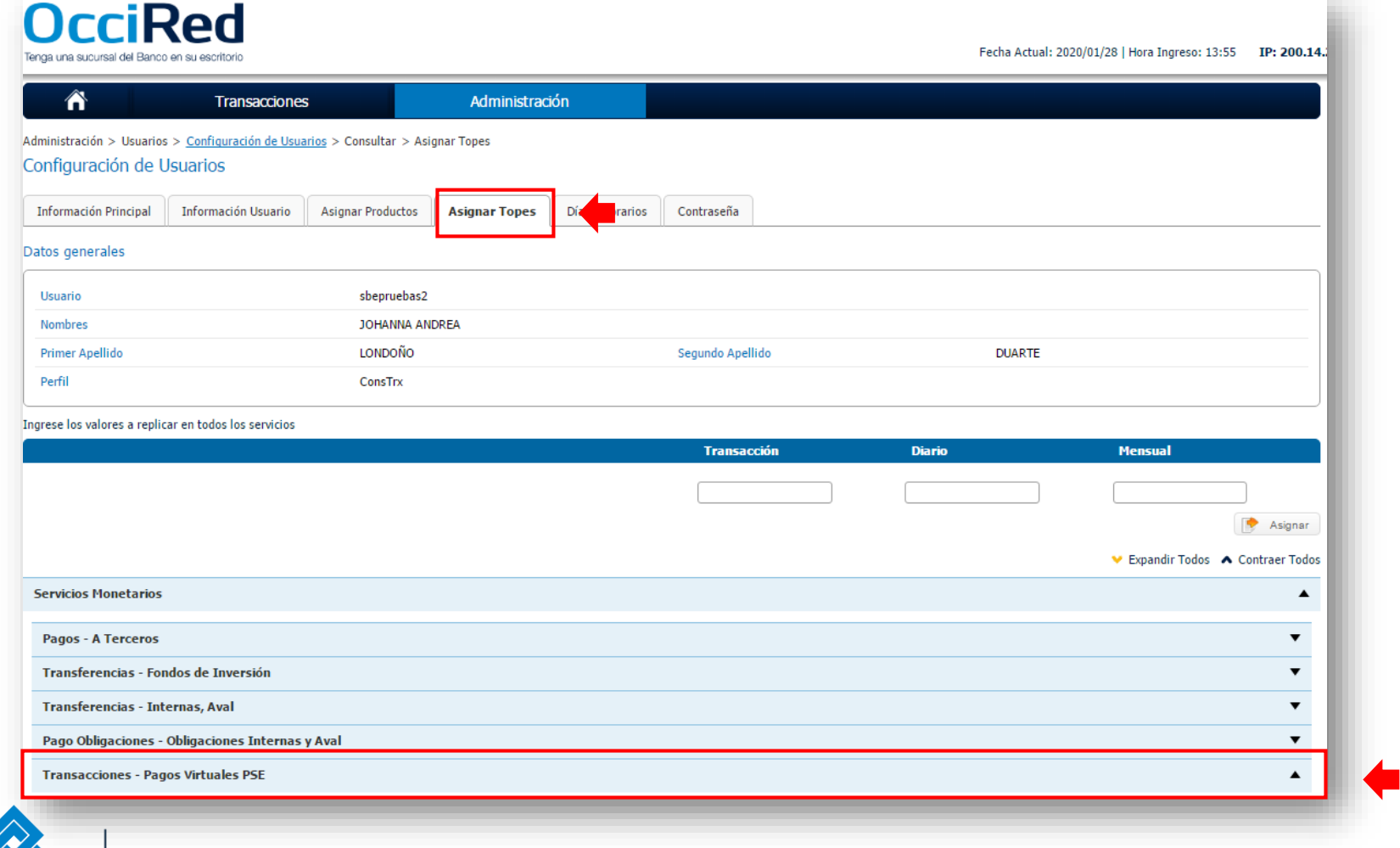

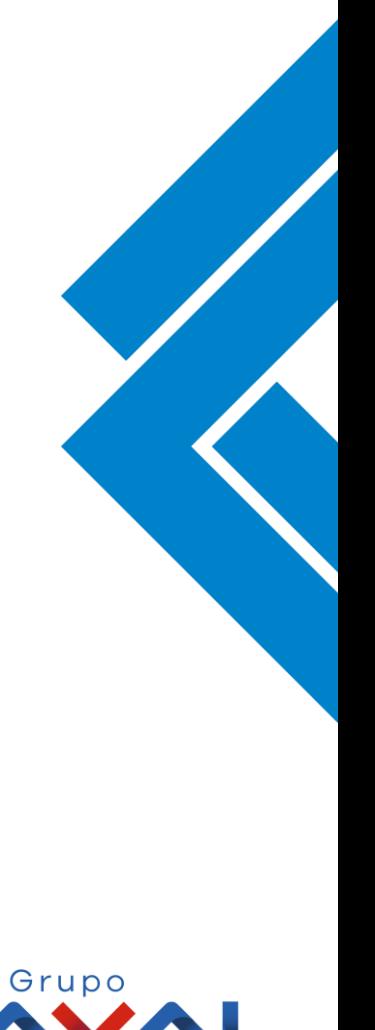

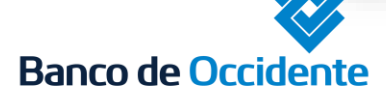

Del lado de los que hacen.

**6.** Asigna los topes deseados para el usuario en las diferentes opciones (tope por transacción, tope diario, tope mensual) para poder realizar transacciones de PSE.

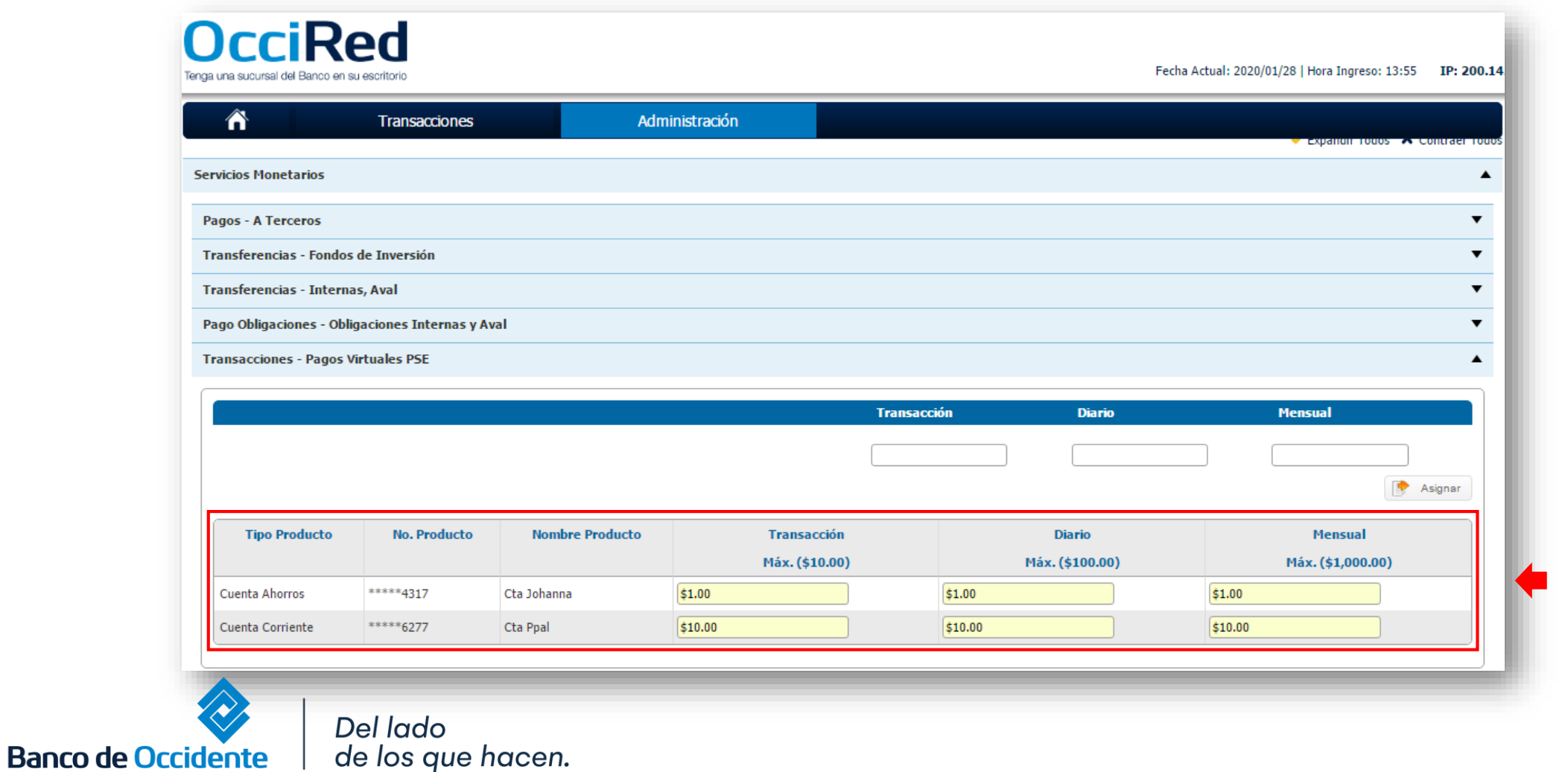

**7.** Para confirmar la transacción, Ingresa la clave y da clic en el botón **«Aceptar y Confirmar»**

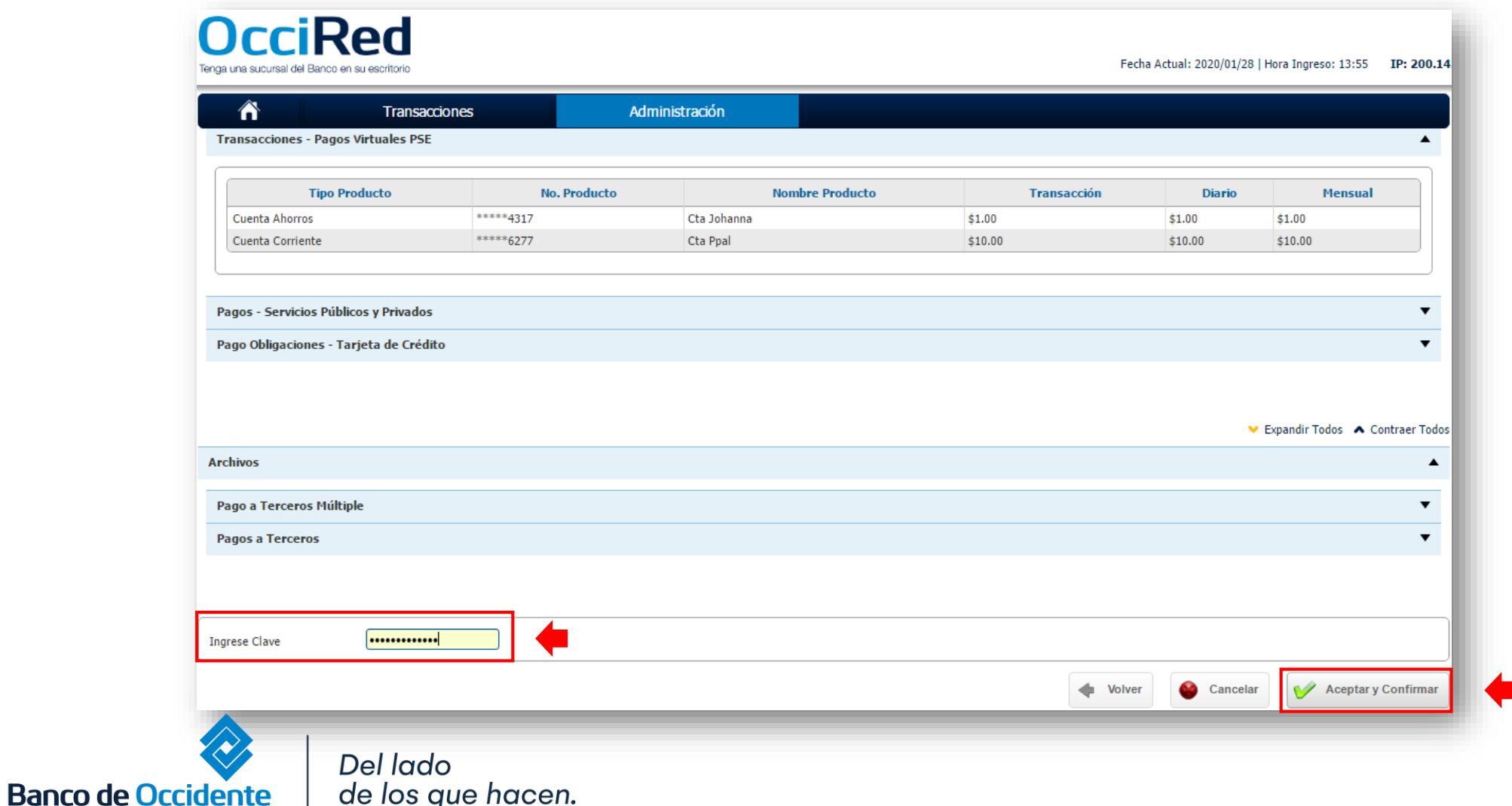

8. Aparecerá un mensaje confirmando que la transacción fue exitosa.

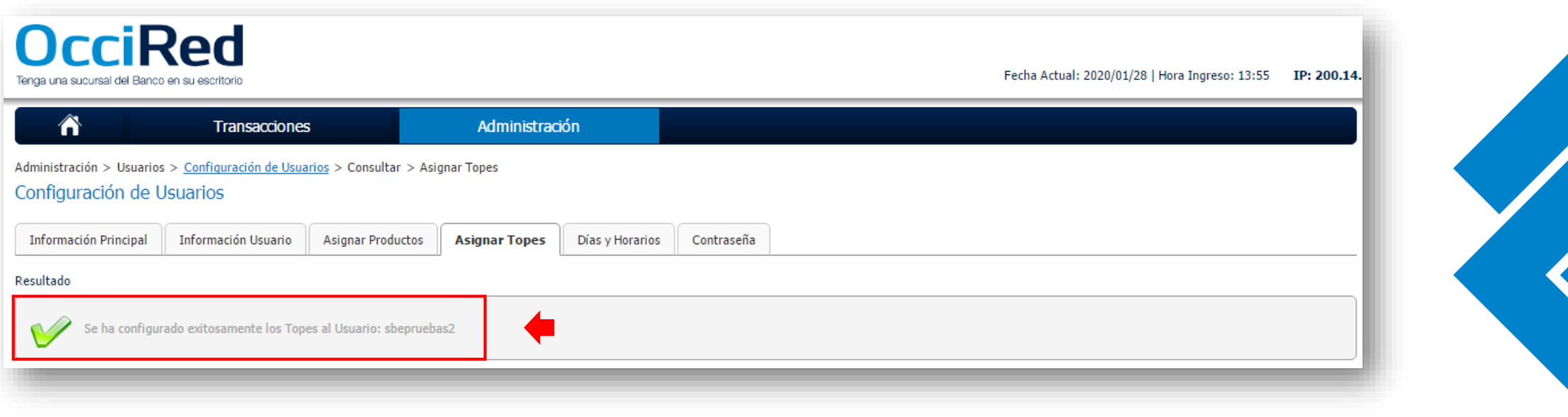

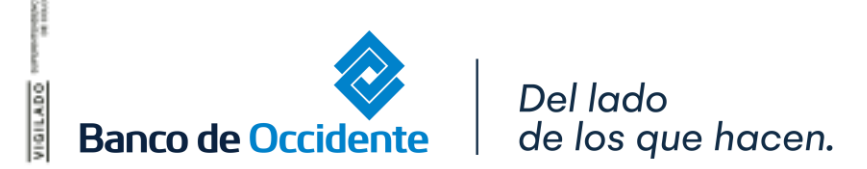

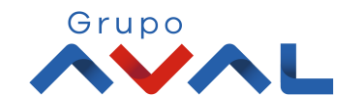